# Configurar um novo moderador para um espaço Webex não moderado J

#### **Contents**

**Introduction Requirements Prerequisites** Informações de Apoio Problema **Solução** Selecione um novo moderador Recuperar a ID de espaço não moderada Adicionar um novo moderador Confirme se o novo moderador foi adicionado **Referências** 

### Introduction

Este documento descreve como configurar um novo moderador para um espaço Webex não moderado.

#### **Requirements**

#### **Prerequisites**

- Uma conta do Webex Admin com função de Administrador de Conformidade ou de Centro de **Controle** 

- Acesso a [https://developer.webex.com/.](https://developer.webex.com/)
- ID de espaço para o espaço não moderado.
- Endereço de e-mail ou ID de usuário de um novo moderador.
- Uma ferramenta de conversão de texto.

The information in this document was created from the devices in a specific lab environment. All of the devices used in this document started with a cleared (default) configuration. Se a rede estiver ativa, certifique-se de que você entenda o impacto potencial de qualquer comando.

#### Informações de Apoio

Quando um funcionário sai de uma empresa, seu e-mail e ID são excluídos do Control Hub da empresa. Isso também exclui esse funcionário como moderador em qualquer um de seus

espaços do Webex. Outros membros desse espaço podem se atribuir como o novo Moderador.

### Problema

O antigo funcionário não pode ser excluído do Control Hub.

# Solução

Um CO (Compliance Officer, oficial de conformidade) ou administrador do hub de controle pode atribuir manualmente um usuário como moderador ou elevar um membro atual a essa função.

Para atribuir manualmente um novo moderador:

- 1. Selecione um novo Moderador.
- 2. Recupere a ID de espaço não moderada.
- 3. Adicionar um novo moderador.
- 4. Confirme se o novo Moderador foi adicionado.

#### Selecione um novo moderador

O usuário [avataradmin@admin.com](mailto:admin@vizcainovich.com) não pode ser excluído do Control Hub depois que eles deixarem a empresa. Com o acesso do CO ou do Control Hub Admin, você pode selecionar e adicionar manualmente o usuário zohoadmin@admin.com e atribuí-los como o novo Moderador.

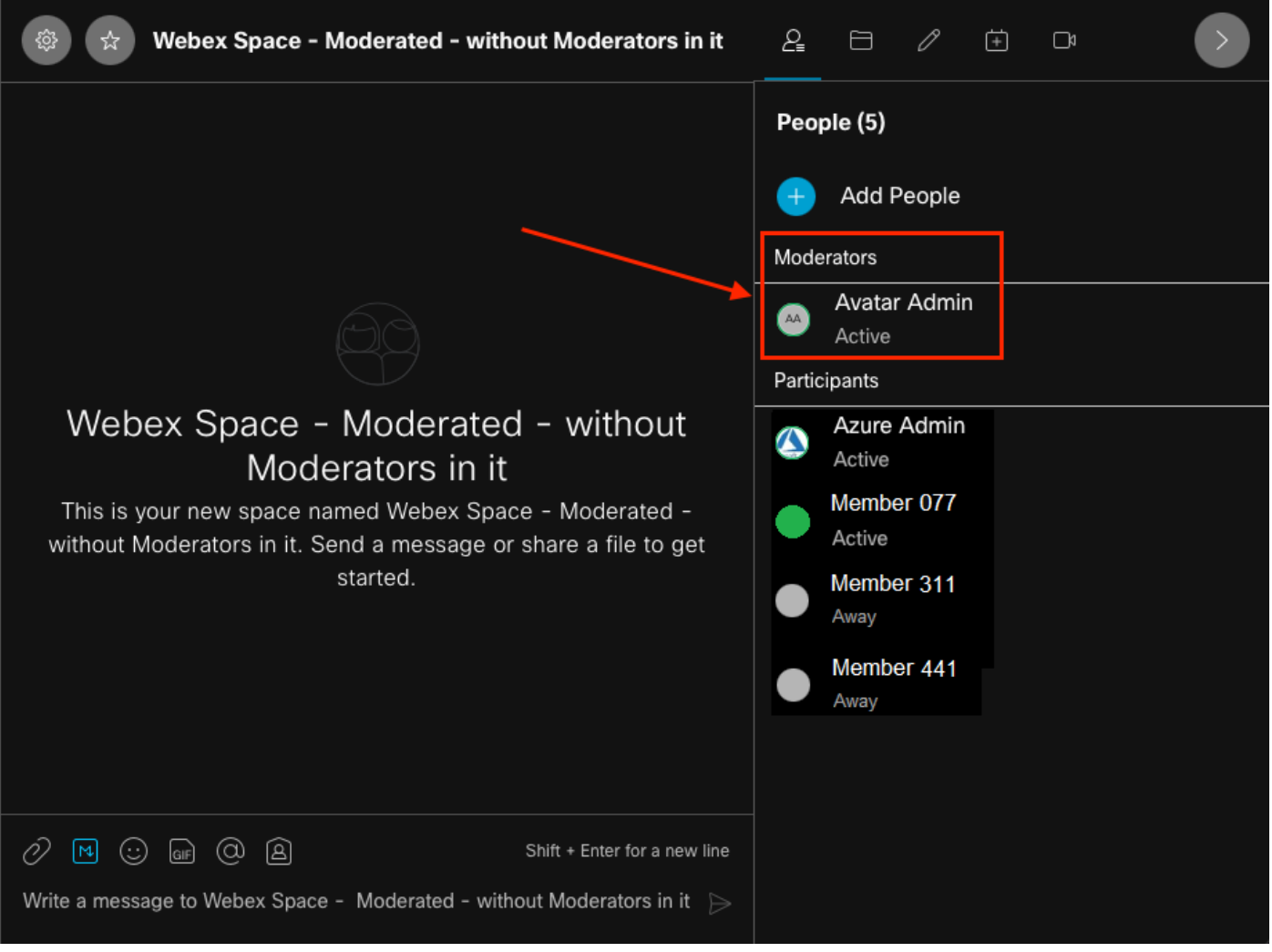

O antigo moderador

#### Recuperar a ID de espaço não moderada

Você pode usar o cliente Web para extrair a ID de espaço criptografada. Se você for um membro atual deste espaço, poderá fazer login em [https://web.webex.com/](https://web.webex.com/,) e selecionar o Espaço não moderado. Em seguida, você pode copiar o URL completo para a área de transferência e fornecer a este URL o CO ou o Control Hub Admin.

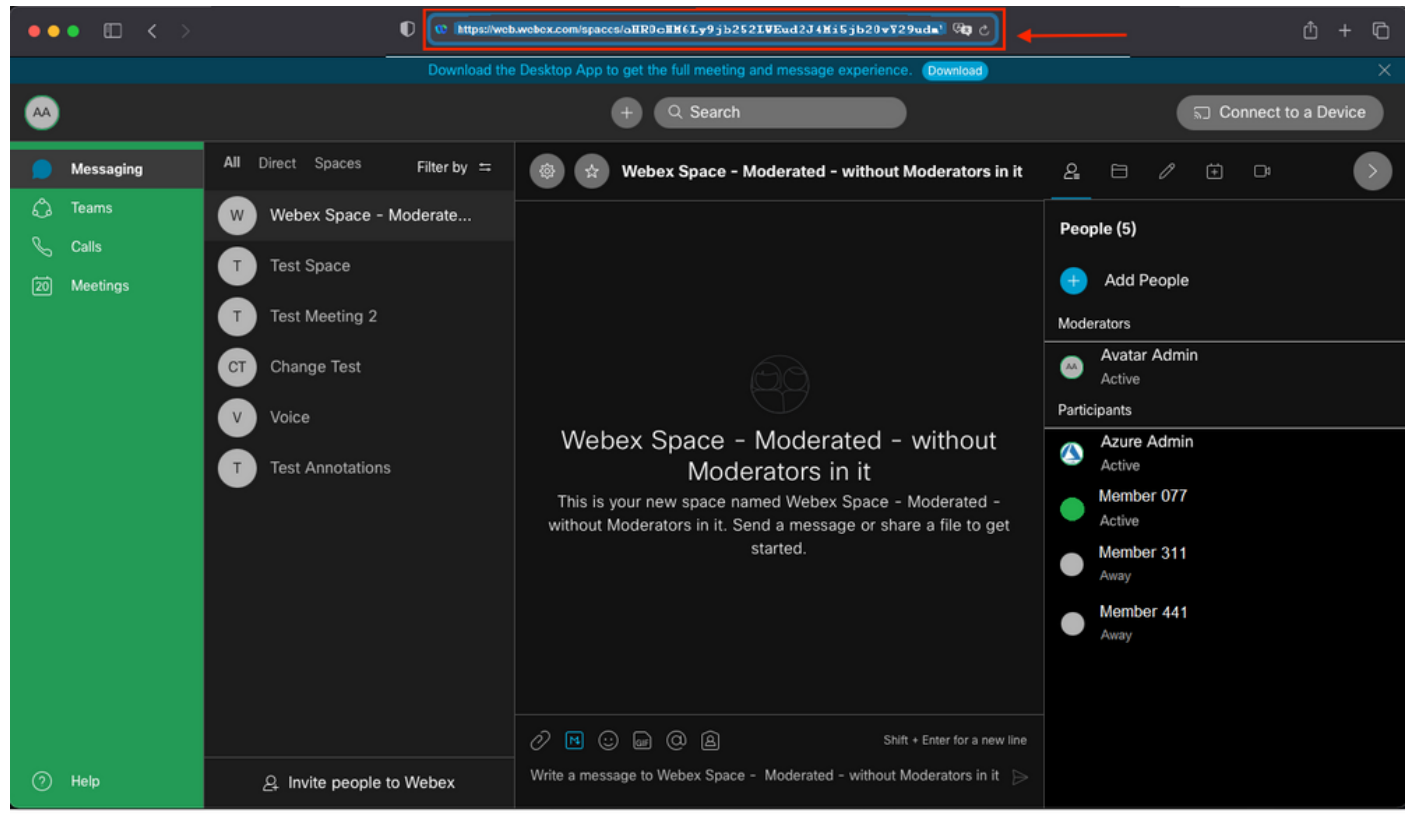

URL do espaço

#### URL do espaço:

https://web.webex.com/spaces/aHR0cHM6Ly9jb252LWEud2J4Mi5jb20vY29udmVyc2F0aW9uL2FwaS92MS9jb252ZXJ zYXRpb25zL2UzNGRmZGUwLTAyMTktMTFlYy05YzU3LWIzM2Y2NzFkNDg2M  $Q =$ 

Em seguida, converta a ID de espaço BASE64 para o formato HTML. Você pode usar qualquer ferramenta de conversão de texto para recuperar a ID de espaço. Neste exemplo, este URL é [http://www.asciitohex.com/.](http://www.asciitohex.com/) Na janela BASE64, selecione Converter.

# **BASE64**

aHR0cHM6Ly9jb252LWEud2J4Mi5jb20vY29udmVyc2F0a W9uL2FwaS92MS9jb252ZXJzYXRpb25zL2UzNGRmZGUw WIzM2Y2NzFkNDg2MQ==

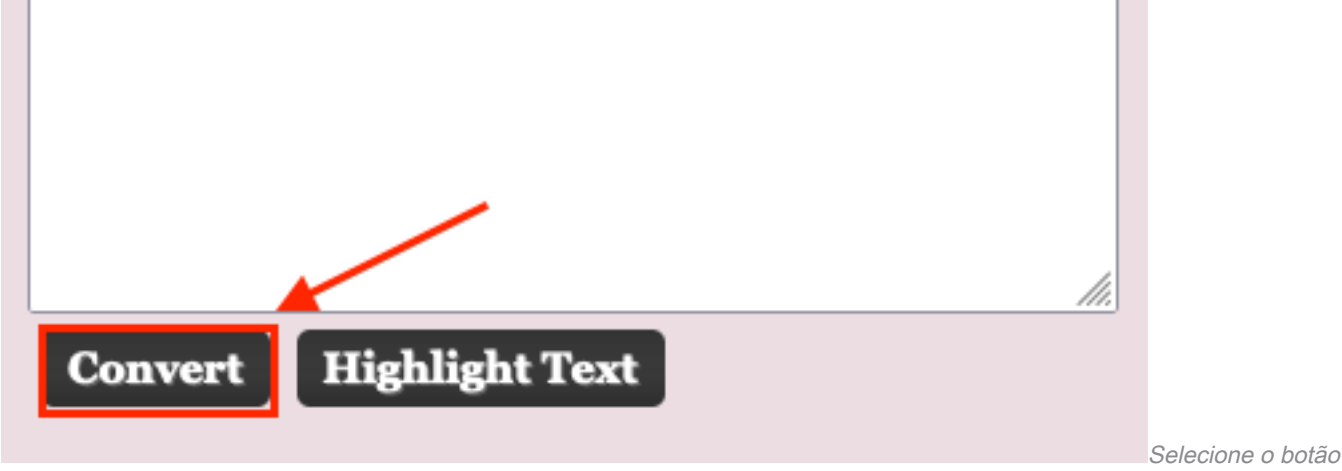

Converter

Após a conversão, a ID do espaço é exibida na janela Entidades HTML.

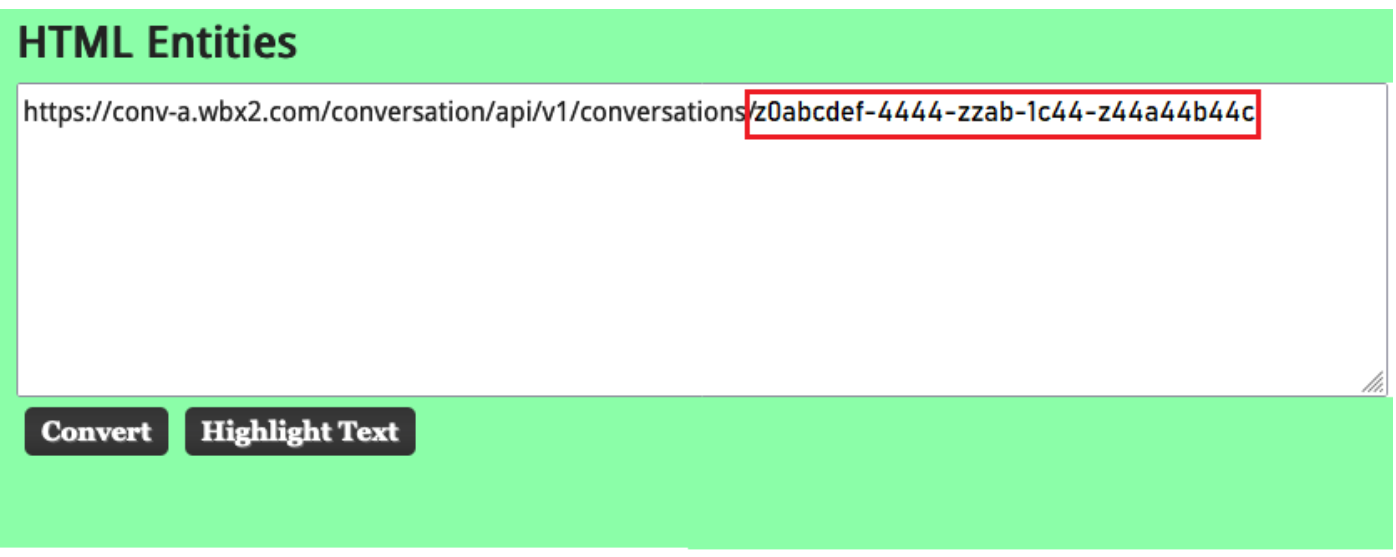

ID de espaço convertido

Saída de conversão:

https://conv-a.wbx2.com/conversation/api/v1/conversations/z0abcdef-4444-zzab-1c44-z44a44b44c ID do espaço:

z0abcdef-4444-zzab-1c44-z44a44b44c

Adicionar um novo moderador

Para adicionar um novo moderador, execute o comando "Create a member" (Criar uma associação) com a API dos desenvolvedores.

Efetue login em <https://developer.webex.com/> e navegue para:

https://developer.webex.com/docs/api/v1/memberships/create-a-membership Adicione a ID de espaço/ID da sala z0abcdef-444-zzab-1c44-z44a44b44c e o novo e-mail do moderador, [zohoadmin@admin.com](mailto:zohoadmin@admin.com).

Certifique-se de que o isModerator esteja ativado antes de selecionar Executar.

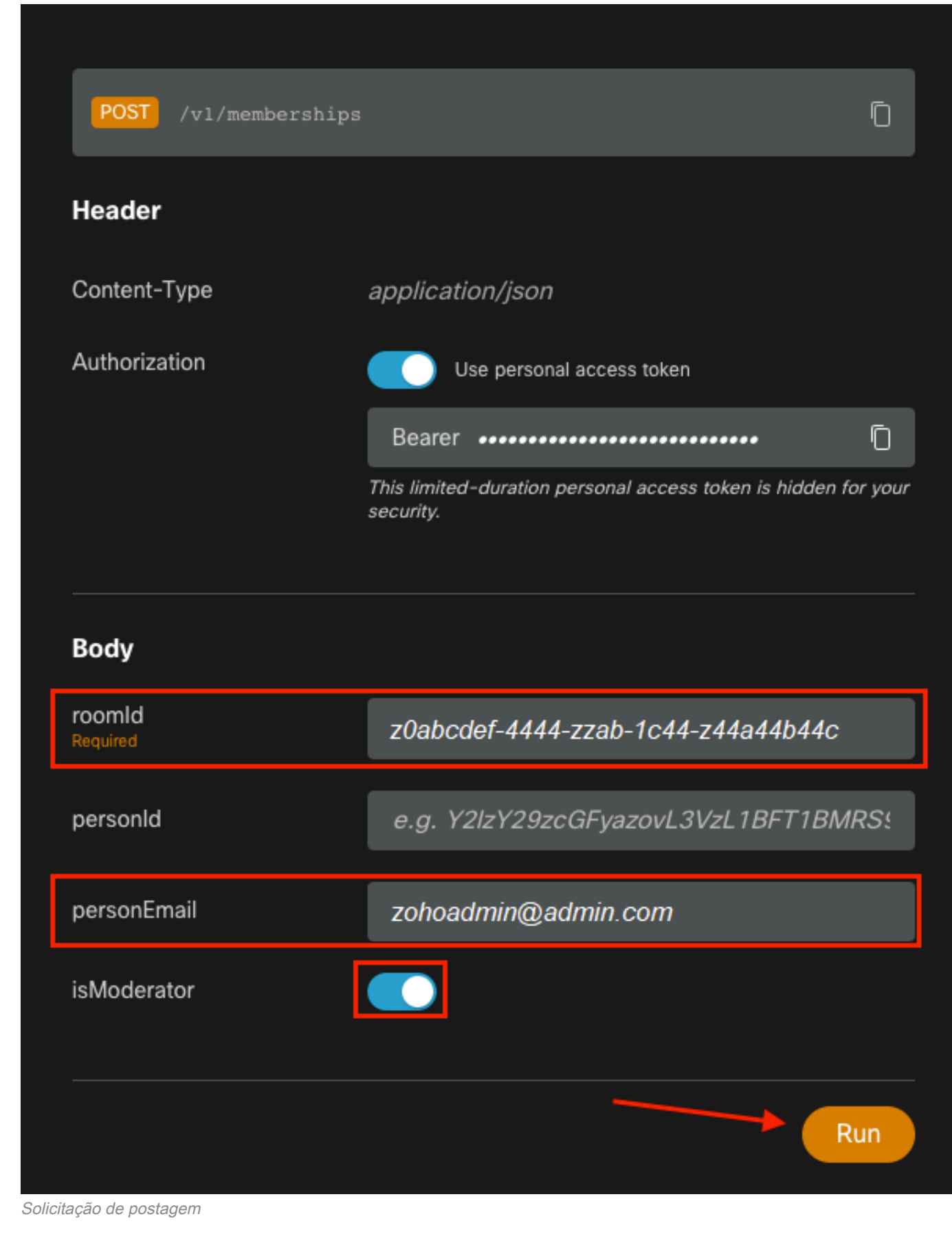

A resposta, 200 OK, confirma que a ação foi bem-sucedida.

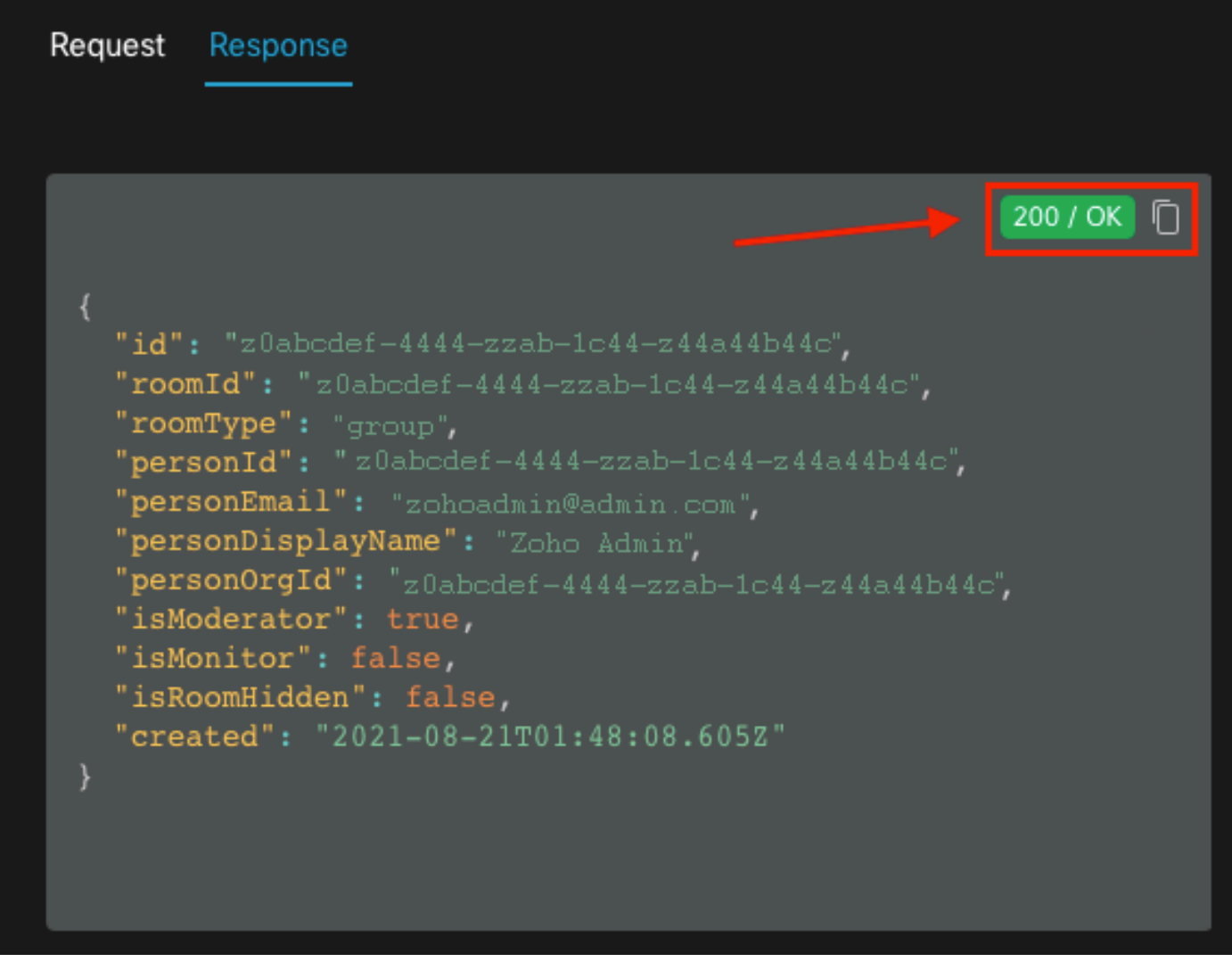

Resposta 200 OK

{ "id": "Yz0abcdef-4444-zzab-1c44-z44a44b44c", "roomId": "z0abcdef-4444-zzab-1c44-z44a44b44c", "roomType": "group", "personId": "z0abcdef-4444-zzab-1c44-z44a44b44c", "personEmail": "zohoadmin@admin.com", "personDisplayName": "Zoho Admin", "personOrgId": "z0abcdef-4444-zzab-1c44-z44a44b44c", "isModerator": true, "isMonitor": false, "isRoomHidden": false, "created": "2021-08-21T01:48:08.605Z" }

O usuário [zohoadmin@admin.com](mailto:zohoadmin@admin.com) é agora o moderador de "Webex Space - Moderated - without Moderators in it" com a ID de espaço / ID da sala z0abcdef-444-zzab-1c44-z44a44b44c.

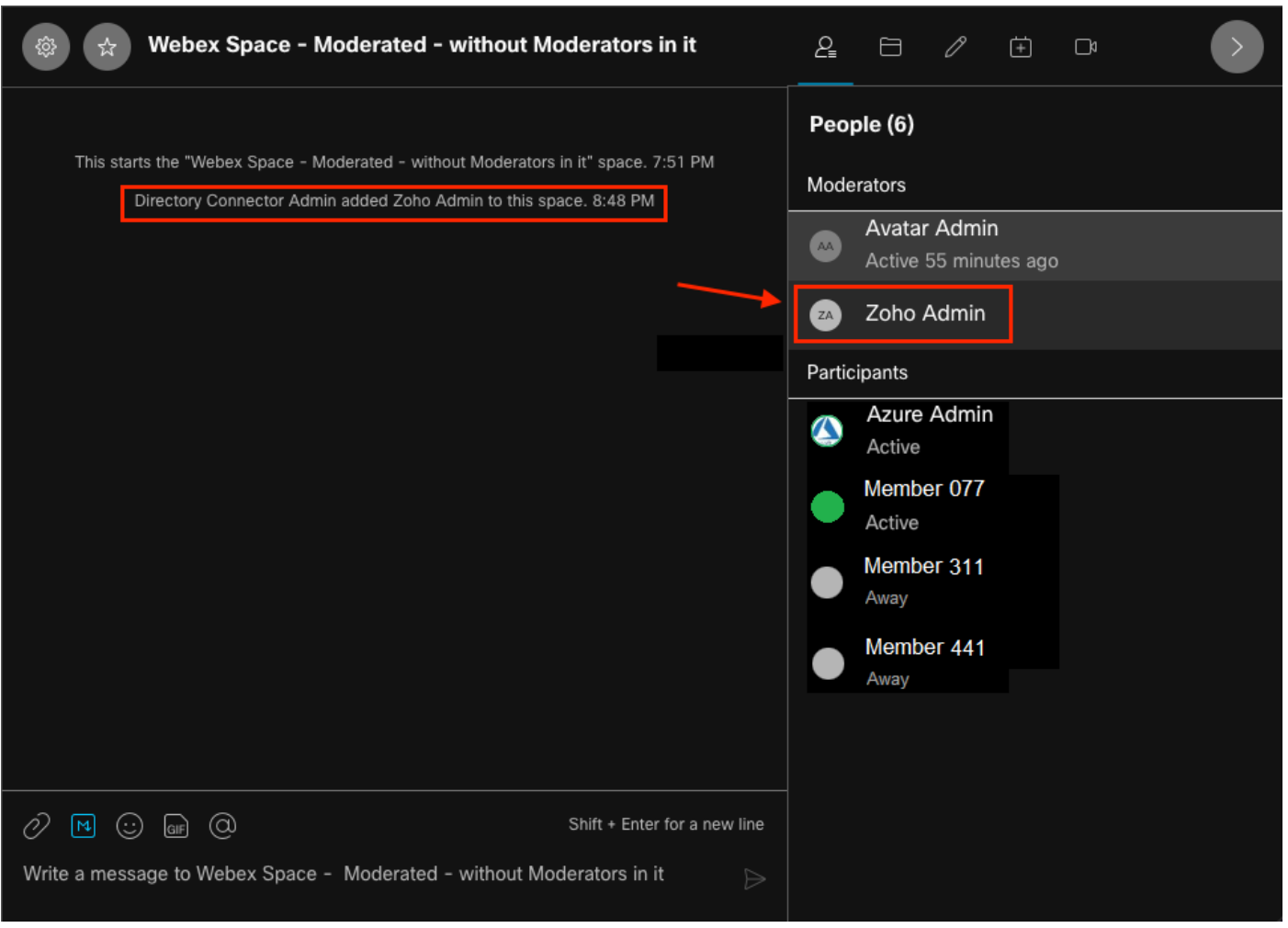

O novo moderador

#### Confirme se o novo moderador foi adicionado

Para confirmar que o novo Moderador foi adicionado, use o comando List Membership na API dos desenvolvedores.

https://developer.webex.com/docs/api/v1/memberships/list-memberships

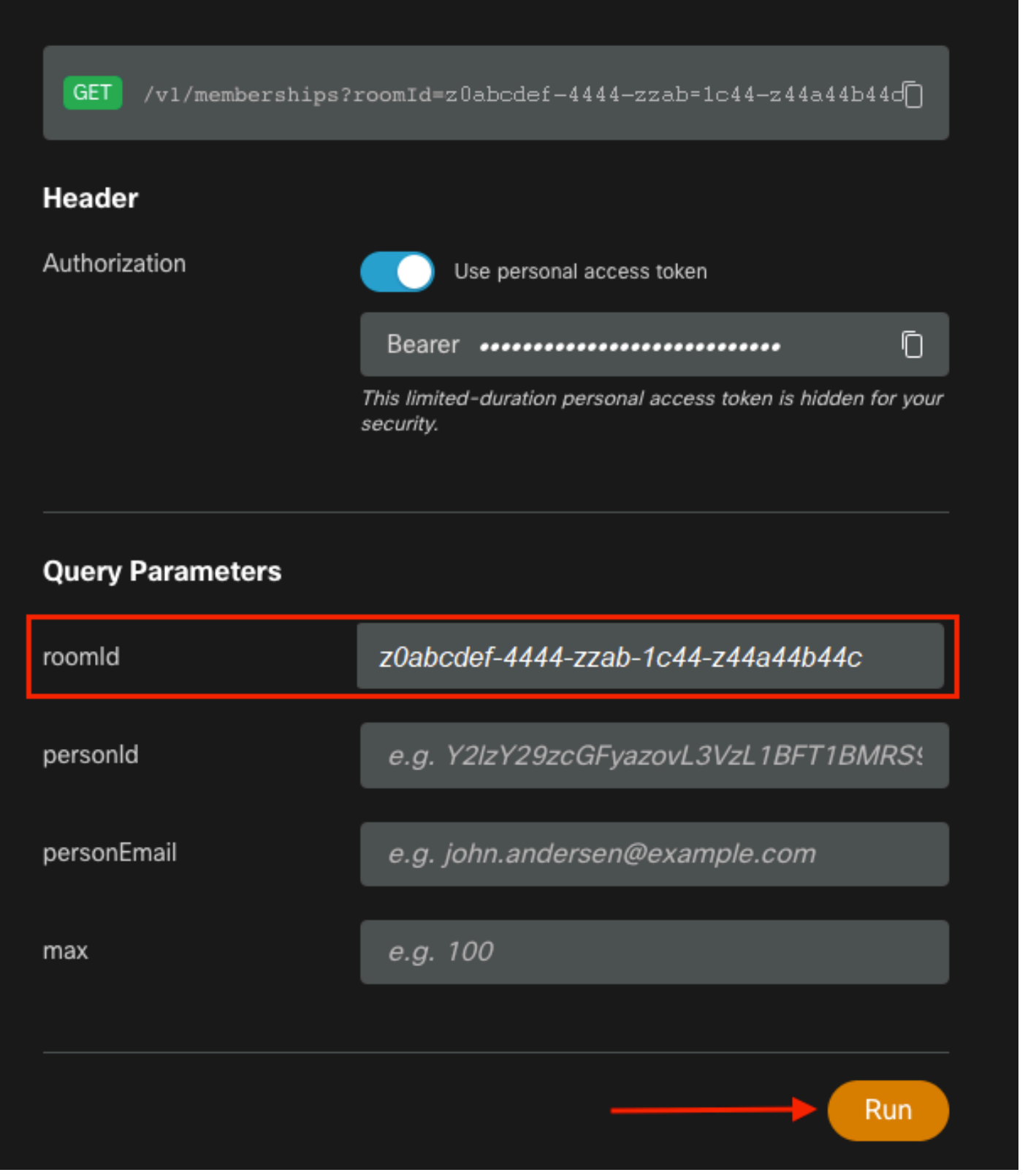

ID do espaço recuperado

Novamente, 200 OK retorna e isso confirma que a ação foi bem-sucedida. Todos os membros do espaço são listados e o novo Moderador foi adicionado.

{ "id": "z0abcdef-4444-zzab-1c44-z44a44b44c", "roomId": "z0abcdef-4444-zzab-1c44-z44a44b44c", "roomType": "group", "personId": "z0abcdef-4444-zzab-1c44-z44a44b44c", "personEmail": "zohoadmin@admin.com", "personDisplayName": "Zoho Admin", "personOrgId": "z0abcdef-4444-zzab-1c44-z44a44b44c", "isModerator": true, "isMonitor": false, "created": "2021-08-21T01:48:08.605Z" },

# **Referências**

- WebEx | Espaço moderado: <https://help.webex.com/en-us/gw1w6c/Webex-Moderate-a-Space>
- Atribuir funções de conta da organização no Control Hub: <u>https://help.webex.com/en-</u> [us/fs78p5/Assign-Organization-Account-Roles-in-Control-Hub#id\\_117861](https://help.webex.com/en-us/fs78p5/Assign-Organization-Account-Roles-in-Control-Hub#id_117861)
- ASCII para Hex: <https://www.asciitohex.com/>
- Conformidade e eventos: <https://developer.webex.com/docs/api/guides/compliance#compliance>
- Associações: <https://developer.webex.com/docs/api/v1/memberships>
- Suporte para desenvolvedores do Webex: <https://developer.webex.com/support>